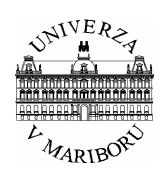

**Univerza v Mariboru, Fakulteta za elektrotehniko, računalništvo in informatiko INŠTITUT ZA ROBOTIKO** 

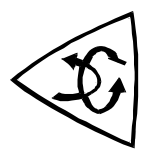

# **Delo s programskim orodjem Bloodshed Dev-C++**

**Navodila za delo** 

Maribor, avgust, 2007 Avtor: Miran Rodič

© Inštitut za robotiko, Fakulteta za elektrotehniko, računalništvo in informatiko, Univerza v Mariboru

## **Podatki o avtorju**

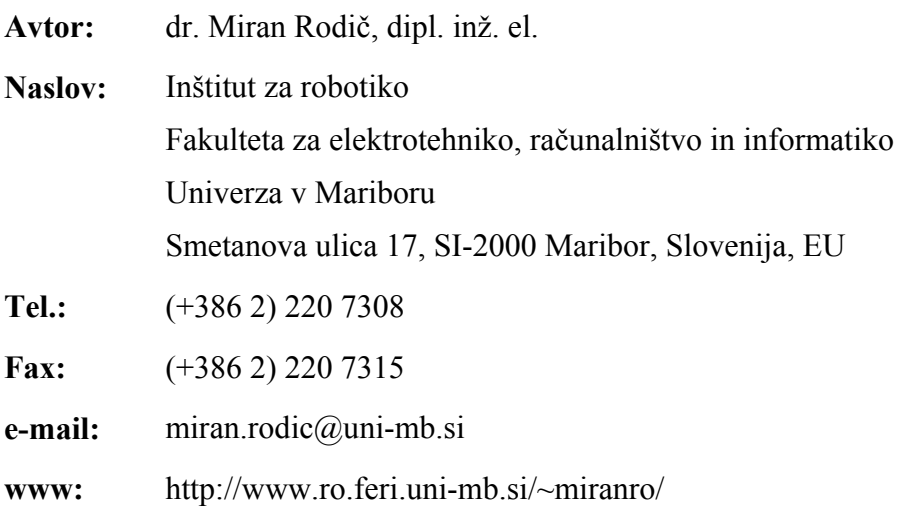

# **Kazalo**

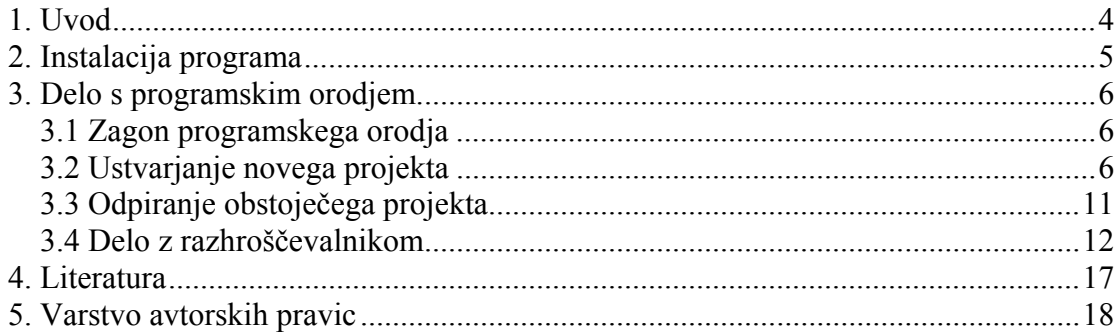

#### *1. Uvod*

Bloodshed Dev-C++ je razvojno okolje (IDE) za C/C++. Kot prevajalnik uporablja Mingw port GCC (GNU Compiler Collection), lahko pa ga uporabimo tudi v kombinaciji s kakšnim drugim prevajalnikom. Orodje je prosto (Freeware, Free Software, GPL) in ga lahko uporabimo v okolju Windows (95, 98, NT, 2000, XP).

Ta dokument je napisan za verzijo *Bloodshed Dev-C++ 4.9.9.2*. Ikone in oblika zaslona so lahko v novejših verzijah nekoliko drugačni.

Programsko orodje lahko uporablja tudi slovenski jezik, kar začetniku precej olajša delo. Žal pa je orodje v "fazi stalnega razvoja", kar pomeni, da so nekatere funkcije včasih nekoliko nezanesljive.

Poleg klasičnih elementov, ki jih pričakujemo od IDE orodja:

- urejevalnik (editor),
- project manager,
- prevajalnik (compiler),
- povezovalnik (linker),
- razhroščevalnik (debugger) in
- pomoč (help),

imamo na voljo še nekaj dodatkov, ki nam olajšajo pisanje, prevajanje in preizkušanje programske opreme. Najpomembnejši so:

- kontekstno barvanje besedila (z barvami posameznih delov kode je prikazano, ali gre za komentar, spremenljivko, ...),
- samodejno dopolnjevanje (code completition, samodejno zaključevanje imen spremenljivk, funkcij, ukazov, ...)
- tvorjenje liste funkcij,
- čarovniki za hitro izdelavo programske opreme za okolje Windows, konzolo, ... in
- orodja za iskanje in nadomeščanje (Find and replace facilities).

Bistvene dobre lastnosti orodia so:

- cena (prosto dostopno preko interneta, z uporabo ne kršimo avtorskih pravic),
- preprosta uporaba in
- velikost (nekaj MByte).

Opisane bodo le neatere osnovne funkcije, ki jih potrebujemo za uporabo programskega orodja na predavanjih in vajah.

## *2. Instalacija programa*

Program bo na vajah že instaliran, če ga želite uporabljati tudi doma, si ga naložite s spletnih strani: *http://www.bloodshed.net/*. Ko program za instalacijo naložite na svoj računalnik, ga poženete in sledite navodilom.

## *3. Delo s programskim orodjem*

Delo s programskim orodjem bo opisano po korakih.

#### **3.1 Zagon programskega orodja**

Razvojno okolje poženemo z dvojnim klikom na ikono *Dev-C++* (Slika 1).

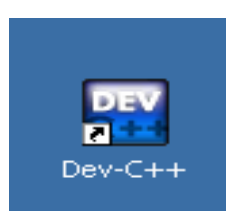

Slika 1: Ikona na namizju

Odpre se programsko okolje, izgled kaže Slika 2.

| $P = Dev - C + 4.9.9.2$                                                                | $-12x$ |  |  |  |  |
|----------------------------------------------------------------------------------------|--------|--|--|--|--|
| Datoteka Uredi Iskanje Pogled Projekt Izvrši Razhrošeevanje Orodja CVS Okno Pomoè      |        |  |  |  |  |
| $+ - +$<br>医巨氯化<br>相同<br>। ⊗ ।                                                         |        |  |  |  |  |
| $H = H \vee   ? \circledcirc$<br>Novo al Vstavi C Preklopi D Pojdi                     |        |  |  |  |  |
| ॼ<br>⊡                                                                                 |        |  |  |  |  |
| Projekt   Razredi   Razh 1                                                             |        |  |  |  |  |
|                                                                                        |        |  |  |  |  |
| B Prevajalnik   中 Viri   din Dnevnik prevajanja   √ Razhrolèevanje   B Najdi rezultate |        |  |  |  |  |
|                                                                                        |        |  |  |  |  |
| Ready.                                                                                 |        |  |  |  |  |

Slika 2: Programsko okolje *Bloodshed Dev-C++*

#### **3.2 Ustvarjanje novega projekta**

Nov projekt odpremo tako, da v programskem oknu izberemo opcijo *Datoteka* → *Nov* → *Projekt*.

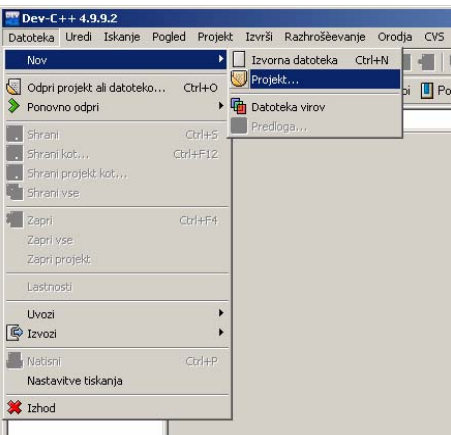

Slika 3: Odpiranje novega projekta

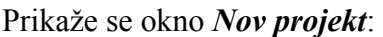

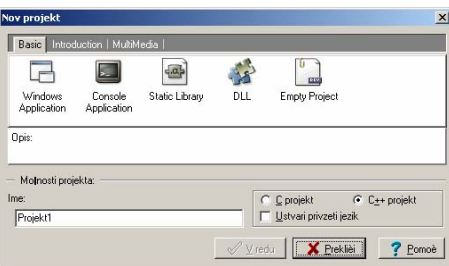

Slika 4: Originalno okno *Nov projekt* 

Za naše potrebe (konzolna aplikacija v jeziku C) vsebino okna spremenimo v obliko, ki jo kaže Slika 5. Naš prvi program v tem primeru imenujemo *program1*. Seveda je to ime izbrano čisto poljubno in si za svoje potrebe lahko izberete svojega.

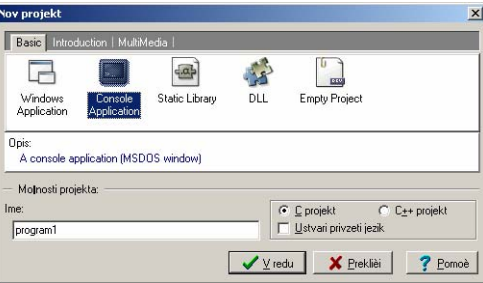

Slika 5: Spremenjeno okno *Nov projekt* 

Po kliku na tipko *V redu* je potrebno program shraniti na disk računalnika. Lokacijo si poljubno izberete, glede na vaše pravice do dostopa. Postopek izbire zaključite s klikom na tipko *Save*.

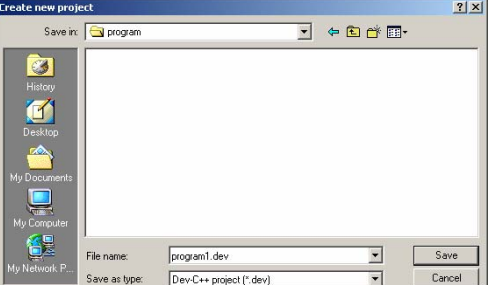

Slika 6: Izbira lokacije programa na disku

Vrnete se v glavno okno programskega orodja, v katerem se izpiše ogrodje vašega programa.

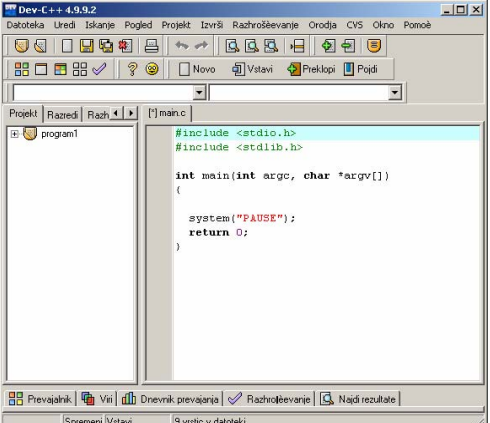

Slika 7: Glavno okno programskega orodja s prikazom ogrodja programa

S klikom na **+** pred ikono *program1* v zavihku *Projekt* se vam prikaže ikona vašega programa v programskem jeziku C.

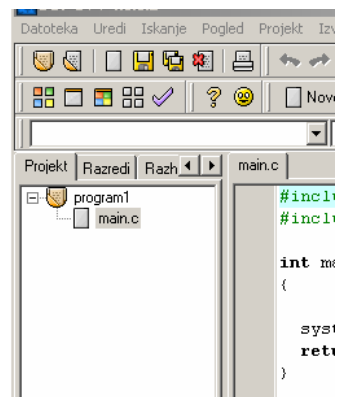

Slika 8: Prikaz ikone programa v jeziku C

Z izbiro *Datoteka*  $\rightarrow$  *Shrani*, kombinacijo tipk *<Ctrl>* in *<S*>ali klikom na ikono shranimo program na disk. Program v jeziku C ima v osnovi ime *main.c*, ki pa ga lahko spremenite (npr. v *program1.c*).

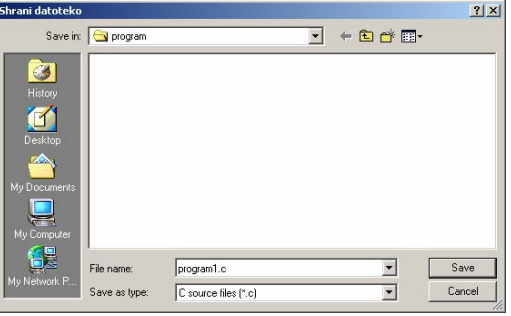

Slika 9: Okno *Shrani datoteko* 

Po želji ali potrebi lahko pozneje ime programa spreminjate z uporabo desne tipke na miški, kot to kaže Slika 11. Izberemo možnost *Preimenuj datoteko*. Preimenovanje potrdite s klikom na tipko *OK*.

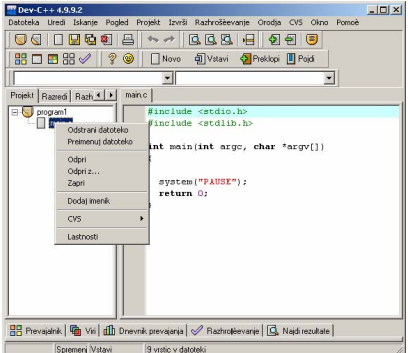

Slika 10: Možnosti ob pritisku na desno tipko miške

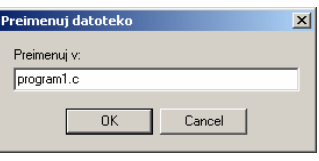

Slika 11: Okno *Preimenuj datoteko*

Izgled glavnega okna programskega orodja zdaj kaže Slika 12.

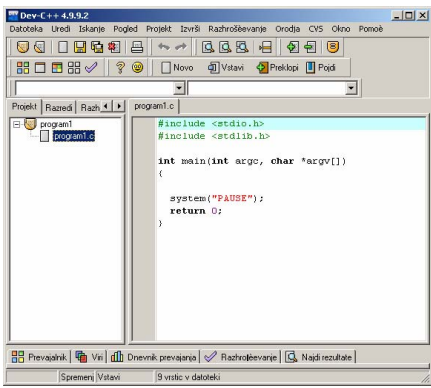

Slika 12: Glavno okno programskega orodja po preimenovanju datoteke Program v datoteki *program1.c* ima zdaj obliko:

```
#include <stdio.h> 
#include <stdlib.h> 
int main(int argc, char *argv[]) 
{ 
   system("PAUSE"); 
   return 0; 
}
```
Za naše potrebe ga spremenimo v:

#include <stdio.h> #include <stdlib.h>

```
int main() 
{ 
   printf("Pozdravljen!\n"); 
   system("PAUSE"); 
   return 0; 
}
```
Po spremembi shranimo program na disk! Glavno okno programskega orodja kaže Slika 13.

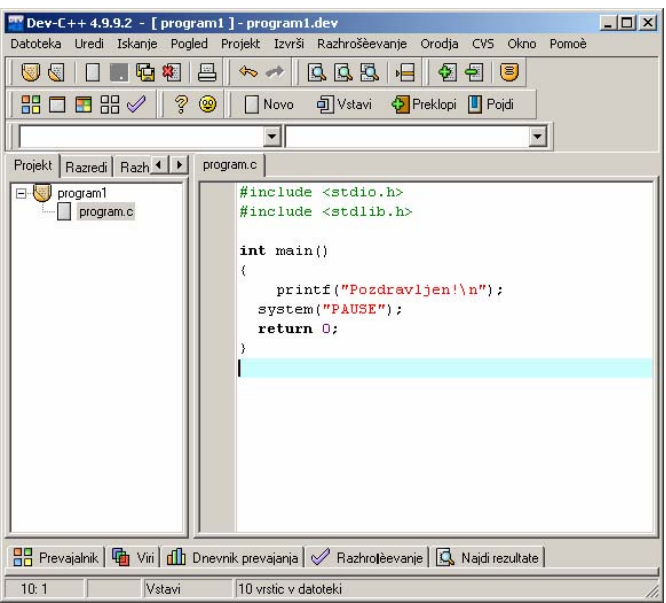

Slika 13: Glavno okno programa po spremembi kode

Program prevedemo in zaženemo z izbiro *Izvrši* → Prevedi in zaženi, klikom na ikono  $\Box$  ali tipko <**F9**> (Slika 14).

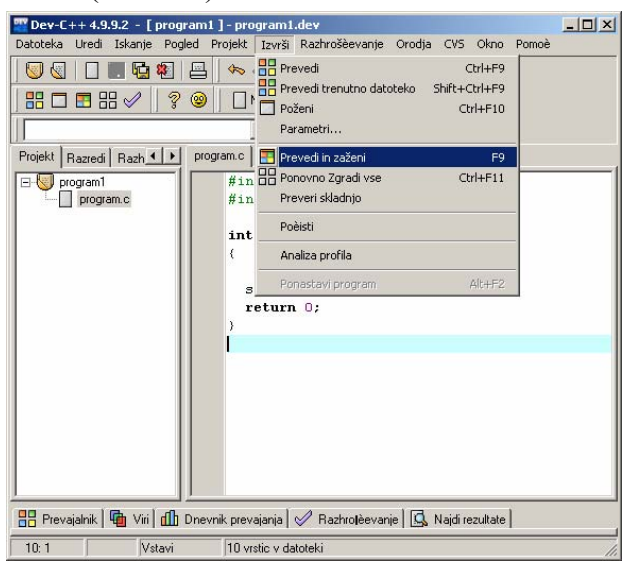

Slika 14: Prevejanje in izvajanje programa

V našem primeru se prikaže okno konzole (Slika 15).

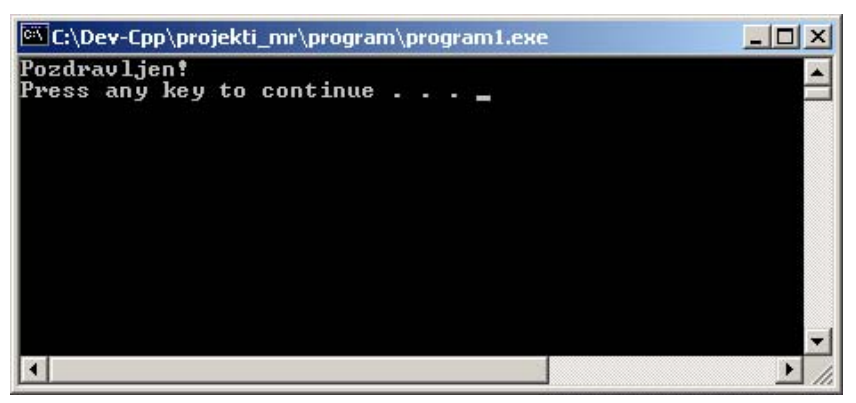

Slika 15: Okno konzole ob zagonu prvega programa

Izvajanje programa se zaustavi (ukaz *system("PAUSE")*), nadaljujemo s pritiskom na poljubno tipko. Če bi tega ukaza ne uporabili, bi se program prehitro zaključil in ne bi videli izpisa.

#### **3.3 Odpiranje obstoječega projekta**

V primeru, ko želimo odpreti že obstoječi projekt, imamo na voljo dve možnosti. Prva je, da preko menijev poiščemo direktorij s projektom in dvakrat kliknemo na ikono z imenom projekta, npr. *program1.dev*.

| program                                                |                |                   |                     |                     |                 |                 | $ \Box$ $\times$ |
|--------------------------------------------------------|----------------|-------------------|---------------------|---------------------|-----------------|-----------------|------------------|
| Edit<br>File<br>View<br>Favorites<br>Tools             | Help           |                   |                     |                     |                 |                 | Y.               |
| 4 Back ▼ → ・ 它  @ Search G Folders ③   Pi Pi X 10   丽▼ |                |                   |                     |                     |                 |                 |                  |
| Address G C:\Dev-Cpp\projekti_mr\program               |                |                   |                     |                     |                 | ٠               | $\partial$ Go    |
|                                                        | F<br>program.c | F<br>Makefile.win | DEV<br>program1.dev | ---<br>program1.exe | 講<br>program1.o | ş.<br>program.o |                  |
| program                                                |                |                   |                     |                     |                 |                 |                  |
| program1.dev<br>Dev-C++ Project File                   |                |                   |                     |                     |                 |                 |                  |
| Modified: 21.8.2007 15:20                              |                |                   |                     |                     |                 |                 |                  |
| Size: 833 bytes                                        |                |                   |                     |                     |                 |                 |                  |
| Attributes: (normal)                                   |                |                   |                     |                     |                 |                 |                  |
| Type: Dev-C++ Project File Size: 833 bytes             |                |                   |                     | 833 bytes           | My Computer     |                 |                  |

Slika 16: Odpiranje obstoječega projekta preko ikone projekta

Druga možnost je, da poženemo programsko orodje in z izbiro *Datoteka* Î *Odpri* 

*projekt ali datoteko ...* (lahko tudi z ikono **)** izberemo in naložimo obstoječi projekt.

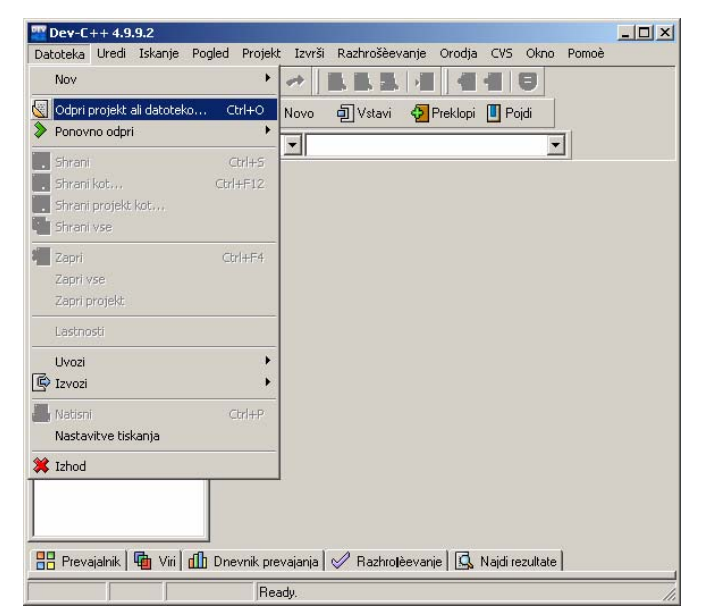

Slika 17: Odpiranje obstoječega projekta ali datoteke

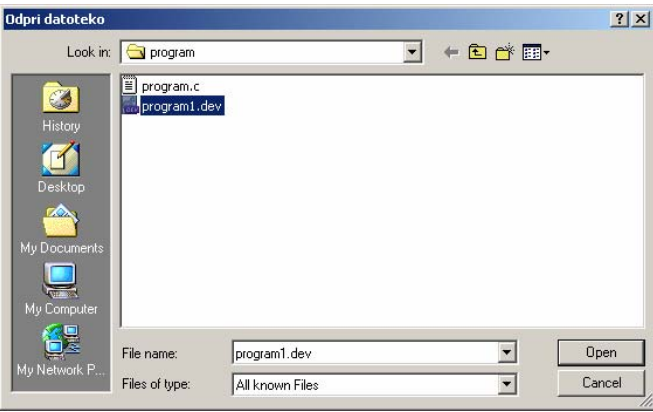

Slika 18: Izbira obstoječega projekta ali datoteke

#### **3.4 Delo z razhroščevalnikom**

Razhroščevanik je orodje, ki ga uporabljamo za sledenje poteka programa. Predvsem je namenjen iskanju in odpravljanju napak.

*Bloodshed Dev-C++* ima vgrajen preprost razhroščevalnik, ki pa popolnoma zadošča našim zahtevam.

V nadaljevanju bo opisana uporaba razhroščevalnika za sledenje izvajanju preprostega programa, katerega koda je podana v nadaljevanju:

```
#include <stdio.h> 
#include <stdlib.h> 
int main() 
{ 
   int a=0; 
  a=a+1;a= a+2;
```

```
a=a+3; system("PAUSE"); 
   return 0; 
}
```
Okno programskega orodja pred vklopom in začetkom izvajanja razhroščevalnika kaže Slika 19.

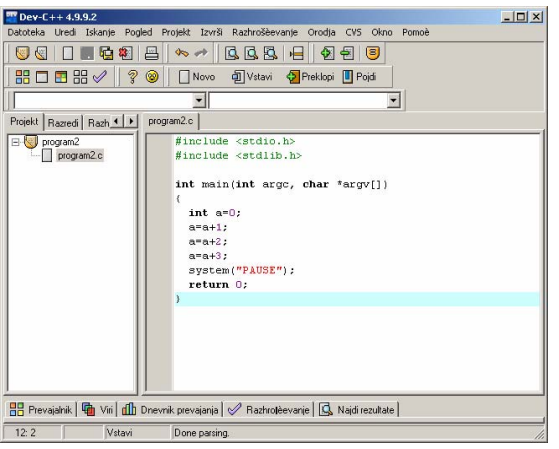

Slika 19: Okno programskega orodja pred začetkom razhroščevanja

Funkcijo razhroščevanja moramo najprej vključiti. To izvedemo z izbiro opcije *Orodja* Î *Možnosti prevajalnika* (Slika 20).

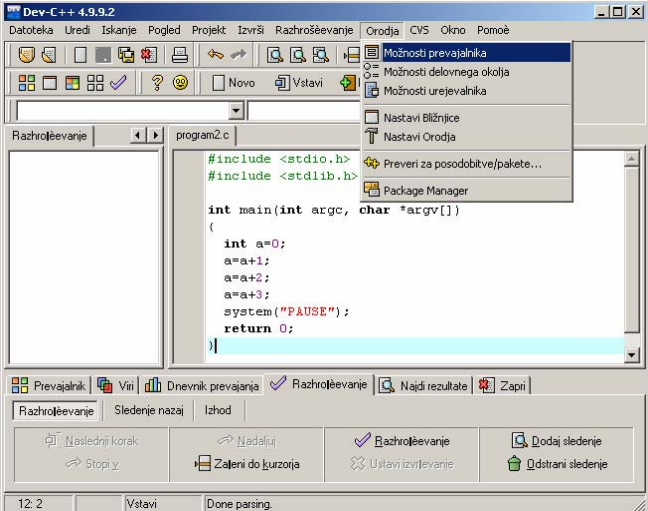

Slika 20: Izbira opcije zanastavitev možnosti prevajalnika

V zavihku *Nastavitve* izberemo opcijo *Povezovalnik* in pri funkciji *Ustvari informacije za razhroščevanje* izberemo opcijo *Yes* (Slika 21). Nato izbiro potrdimo s klikom na tipko *V redu*.

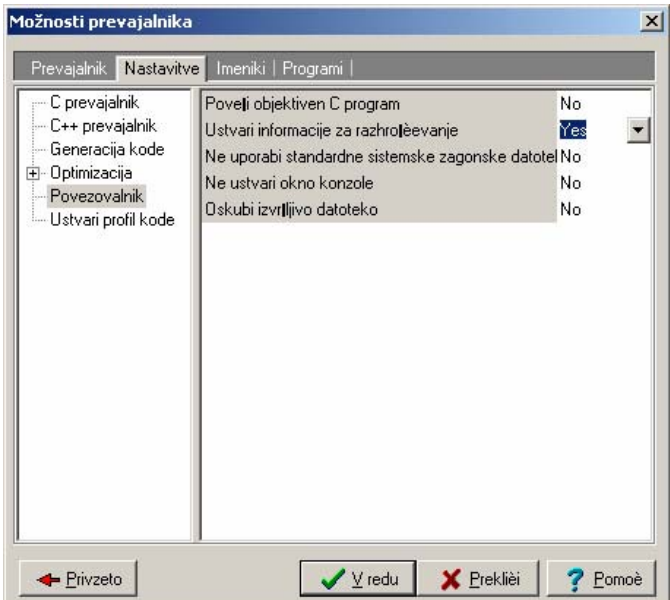

Slika 21: Nastavitev ustvarjanja informacij za razhroščevanje

Z izbiro opcije *Razhroščevanje* Î *Nastavi prekinitveno točko* izberemo *prekinitvene točke* (*breakpoints*), v katerih se izvajanje programa zaustavi. Prekinitvene točke so vedno na začetku vrstice, v katero smo jih postavili. Nastavimo jih lahko tudi tako, da z miško kliknemo na levo stran kode (izven območja pisanja, na sivo polje).

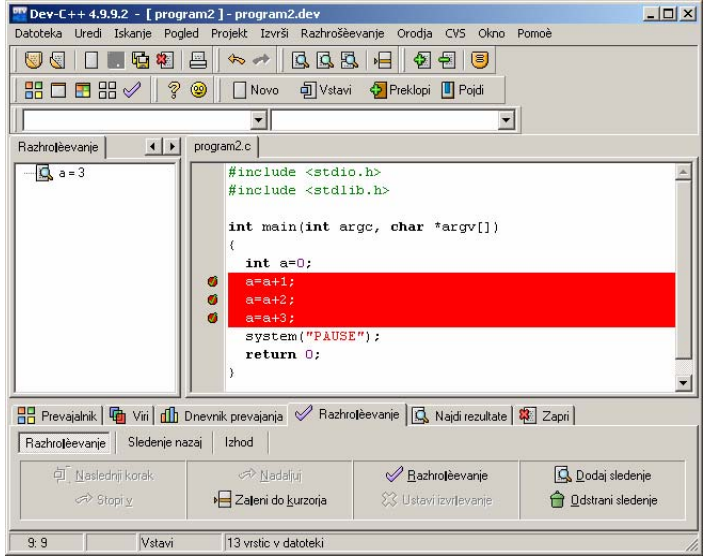

Slika 22: Glavno okno programskega orodja z izbranimi prekinitvenimi točkami

V naslednjem koraku postavimo kurzor na neko mesto v programu (v našem primeru npr. za int a=0;) in kliknemo na ikono *Zaženi do kurzorja* v zavihku *Razhroščevanje*.

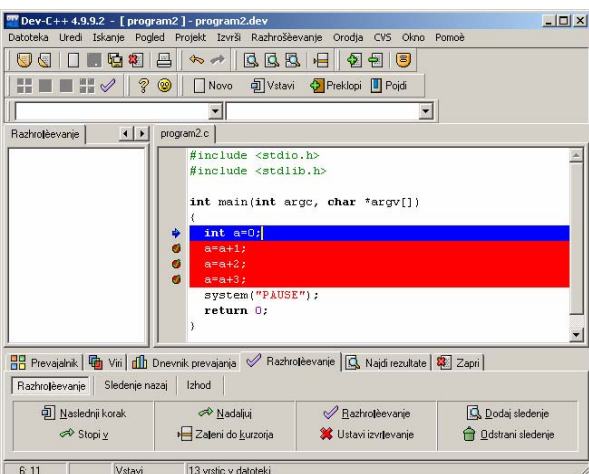

Slika 23: Glavno okno programa ob začetku razhroščevanja (po *Zaženi do kurzorja*)

Modra puščica kaže na mesto, na katerem se je program zaustavil, naslednja vrstica, ki se bo izvedla, je označena z modro barvo.

V naslednjem koraku nastavimo sledenje spremenljivki *a*. To izvedemo s klikom na ikono *Dodaj sledenje* v zavihku *Razhroščevanje*. Prikaže se okno (Slika 24), v katerega vpišemo ime spremenljivke, ki jo želimo opazovati. Ko z OK potrdimo izbiro, se na levi strani v oknu *Razhroščevanje* prikaže spremenljivka *a* z vrednostjo ?, ki pove, da spremenljivka še ni definirana.<br>
Exercise the state of the state of the contract the state of the state of the contract of the state of the state of the state of the state of the state of the state of the st

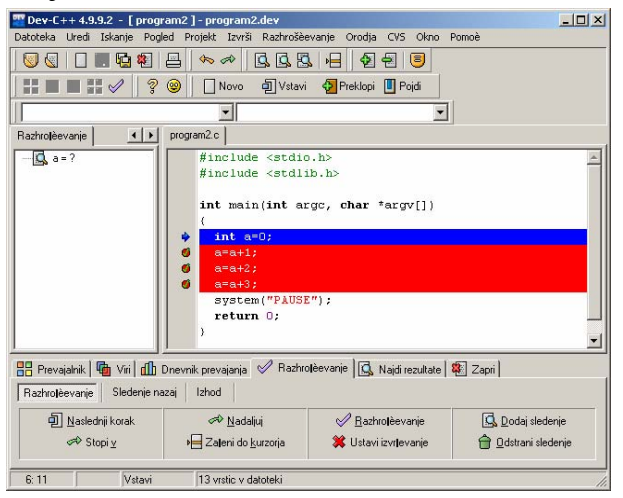

Slika 24: Glavno okno programa ob začetku razhroščevanja (po *Dodaj sledenje*)

S klikom na ikono *Naslednji korak* v zavihku *Razhroščevanje* se program pomakne za eno vrstico navzdol, vrednost *a* se spremeni na 0.

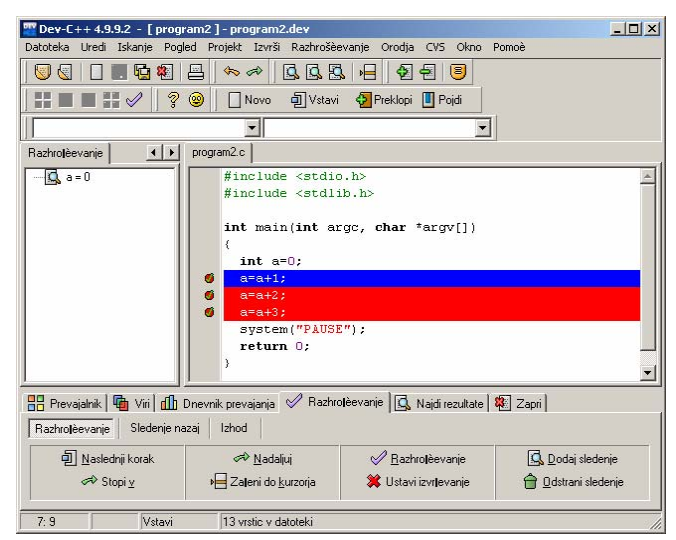

Slika 25: Glavno okno programa ob začetku razhroščevanja (po *Naslednji korak*)

V nadaljevanju lahko v zavihku *Razhroščevanje* izbiramo opcije:

- *Naslednji korak* pomakni se za en korak v programu naprej.
- *Stopi v* pomakni se za en korak v programu naprej, če je v tem koraku funkcija, stopi vanjo.
- *Nadaljuj*  nadaljuj izvajanje programa do naslednje prekinitvene točke ali do konca.
- *Zaženi do kurzorja*  zaženi program do kurzorja oz. prve prekinitvene točke, če je le-ta pred kurzorjem.
- *Ustavi izvajanje* zaustavi izvajanje programa.

Če med izvajanjem ne želimo več opazovati vrednosti spremenljivke, se postavimo nanjo v oknu *Razhroščevanje* in izberemo opcijo *Odstrani sledenje*.

### *4. Literatura*

- [1] Jacqueline A. Jones, GETTING STARTED IN BLOODSHED DEV-C++, Julij 2006, http://www.sci.brooklyn.cuny.edu/~jones/CIS1.5/STARTDev.pdf
- [2] Spletna stran BloodshedSoftware, http://www.bloodshed.net/index.html
- [3] Michael Serrano, Dev-C++ Tutorial for CSC 161 Students, 2006, http://www.uniqueness-template.com/devcpp/

## *5. Varstvo avtorskih pravic*

Vse pravice so pridržane. Noben del gradiv ne sme biti reproduciran, spremenjen ali distribuiran brez predhodnega dovoljenja lastnikov avtorskih pravic. Gradivo je last Inštituta za robotiko, Fakulteta za elektrotehniko, računalništvo in informatiko, Univerza v Mariboru, in njegovih avtorjev.